# Tarkvara "Majajuht" kasutusjuhend

*versioon 1.1*

Koostatud juuli 2012.a.

# **Sisukord**

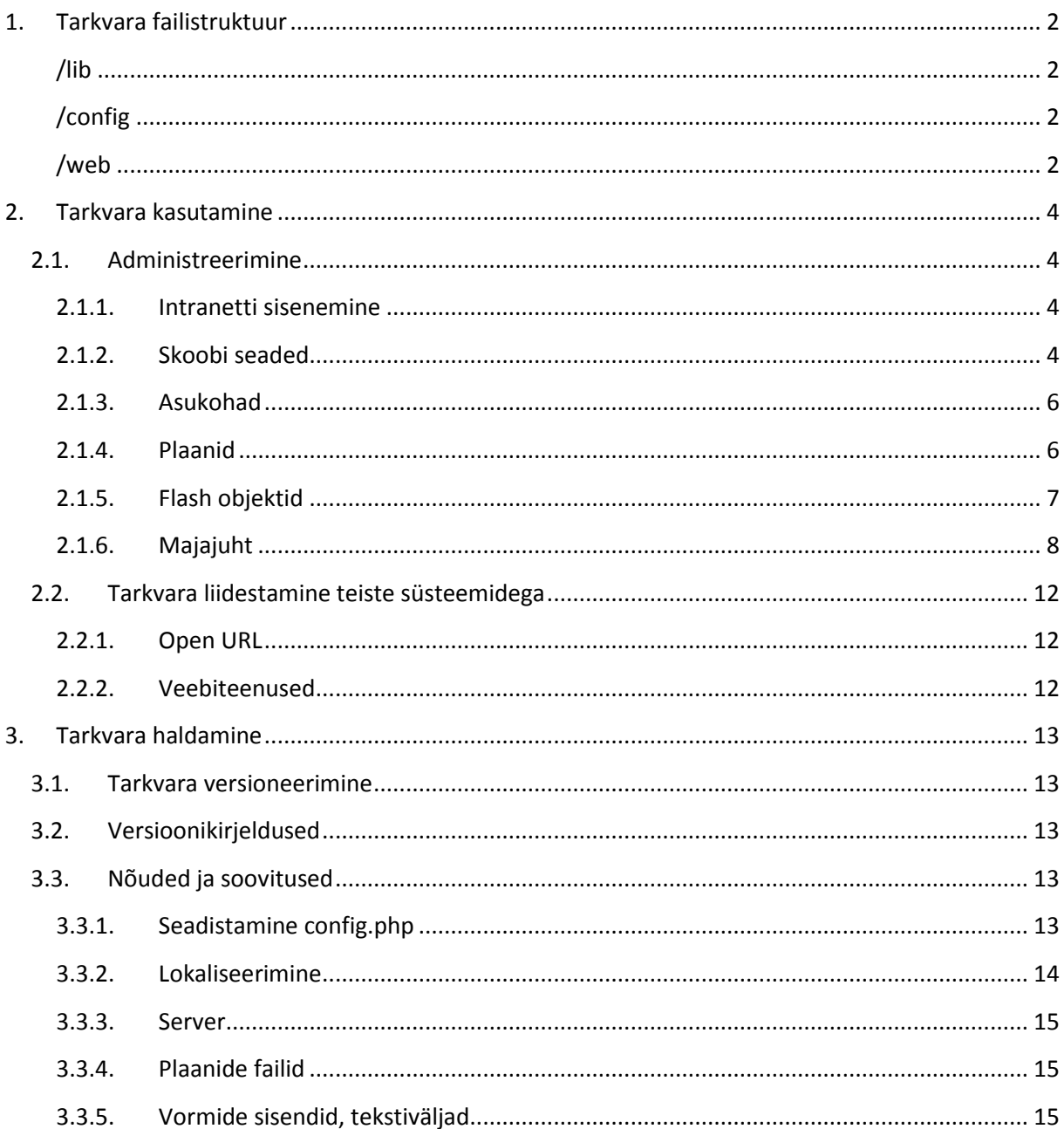

# <span id="page-2-0"></span>**1. Tarkvara failistruktuur**

Süsteemsetele kataloogidele puudub veebist otsene juurdepääs.

## <span id="page-2-1"></span>**/lib**

Süsteemne kataloog programmi teekidele. Tarkvara uuendamisel kirjutatakse kataloog üle; kõik kohandused, mis ei ole tehtud arendaja poolt, kirjutatakse üle.

## <span id="page-2-2"></span>**/config**

Süsteemi seadistuste kataloog.

## *config.php*

Failis *config.php* on talletatud informatsioon serveri seadistuste kohta. Serveri aadress, kataloogirajad, andmebaasi parameetrid jt süsteemsed parameetrid.

#### *translations.php*

Failis *translations.php* on talletatud lokaliseeritavad sõnad.

Seadistuste kataloogi alamkataloogides (N: "RR","EMTA", ...) talletatakse vastavate raamatukogude skoopide seadistusi: päise *header.inc.html* ning jaluse *footer.inc.html* malle ning kohaviida teisendamise reegleid *parser.php*.

## *header.inc.html, footer.inc.html*

Failide kohandamisel arvestada reegliga, et süsteemis kasutatakse faile kui tarkvara veebi juurkataloogis ("web/") paiknevaid faile. Teisiti sõnastades: kuna faile käsitletakse kui veebi juurkataloogis paiknevaid faile, siis lokaalsetele failidele viitamisel tuleb ka sellest lähtuda (nt stiili või pildifailidele viitamisel).

## *parser.php*

*Parser* funktsiooni poole pöördub süsteem kohaviida teisendamiseks. Sisendina antakse asukoht ning kohaviit ning tulemusena väljastatakse kohaviida reeglitega määratud kuju. Igal skoobil on oma teisendusfunktsioon, ilma milleta ei ole võimalik skoopi kasutada.

#### <span id="page-2-3"></span>**/web**

Avalik veebikataloog. Apache veebiserveri konfiguratsioonis määratud projekti juur-kataloog (Konfiguratsioonis 1.0f vastab sellele kataloogile veebiaadress [avakogu.elnet.ee/majajuht/\)](https://avakogu.elnet.ee/majajuht/).

Tarkvara veebiliidese kataloogi struktuur:

- css stiilifailide kataloog. Failides *public\_tallinn.css*, *public\_tartu.css* on määratud vastavate skoopide kasutajaliidese värvilahendused (fondid, teksti värvid, päise ja jaluse taustad jt). Vajadus eristamaks Tallinna ja Tartu kataloogide erinevaid värvilahendusi.
- files üleslaetavate failide kataloog. Kataloogile peab olema antud *kirjutamisõigus*
- flash flash liideste kataloog
- images disainis kasutatavate failide kataloog
	- o images/icons disainis kasutatavate *favorite* ikoonide kataloog
- intranet intraneti veebiliidese failide kataloog
- js JavaScript failide kataloog
- services veebiteenuste kataloog
- .htaccess fail veebiliidese url-ide genereerimine

# <span id="page-4-0"></span>**2. Tarkvara kasutamine**

# <span id="page-4-1"></span>**2.1. Administreerimine**

## <span id="page-4-2"></span>**2.1.1. Intranetti sisenemine**

Intranetti sisenemine toimub aadressilt *{serverinimi}/majajuht/intranet* (nt aadress www.elnet.ee/majajuht/intranet).

#### <span id="page-4-3"></span>**2.1.2. Skoobi seaded**

Skoobi seadetes on võimalik määrata:

- Majajuhi avamine uues aknas
- **Logide ning veateadete aruandlus**
- Sama kohaviida otsimine üle kõikide plaanide ühes skoobis
- *Flashi* kuva seaded ehk *flash*-objektide stiilid
- Kasutajate haldamine

#### *Flashi kuva seaded*

Flashi kuvaga määratakse erinevate märgistuste stiilid [\(Joonis 1\)](#page-4-4). Vastavalt on võimalik seadistada piirjoone värv, tausta värv ning eriefektid. Eriefektidega on võimalik määrata märgistuse läbipaistvust (0-100%) ning seaded *mask1*, *mask2*, *mask3* kuvavad valitud tausta värvi ainult valgest erinevatel aladel plaanil. 1, 2 ja 3 määravad värvi intensiivsuse. Intensiivsuse astme valik oleneb kasutatavatest värvilahendustest ning on leitav katse-eksitus meetodil. Soovitatav on alati kasutada võimalikul madalat intensiivususe astet, mis eesmärki rahuldab.

Kustutada on võimalik vaid selliseid salvestatud kuvasid, mida süsteem ei kasuta.

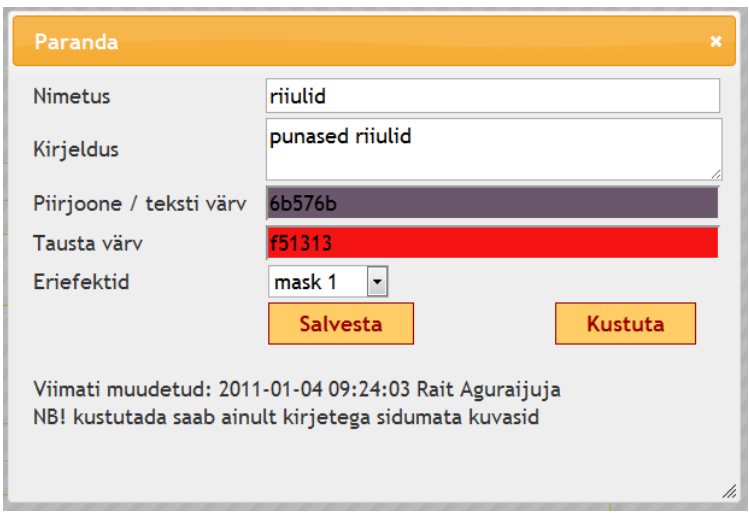

<span id="page-4-4"></span>**Joonis 1**

#### *Kasutajate haldamine*

Uusi kasutajaid on võimalik lisada ainult administraatoritel. Kasutajanimi peab olema unikaalne süsteemis. Loomisel määratakse kasutaja juurdepääsu skoop. "Aktiivne kasutaja" määratlusega lubatakse kasutajal süsteemi sisselogida. Kasutajaid, kelle enam ei ole juurdepääsuõigust toimetamisele vaja, on soovitatav eelistada "aktiivne kasutaja" õiguse äravõtmist ning võimalusel vältida kasutaja kustutamist.

#### *Kasutaja õiguste määramine*

Kasutajate skoobi valikust on võimalik määrata kasutajale õigused:

- 1. Administraator peaadministraatori õigused
- 2. {raamatukogu} administraator skoobisisene ehk raamatukogu administraator
- 3. {raamatukogu} toimetaja skoobisisene ehk raamatukogu toimetaja

Toimetaja rolli valimisel kuvatakse valikmenüü, millest määratakse toimetajale asukoha kitsendus. Valides "\*", omistatakse kasutajale kõik antud skoobi asukohad [\(Joonis 2\)](#page-5-0). Asukohtade lisandumisel tuleb uued asukohad määrata toimetajatele käsitsi.

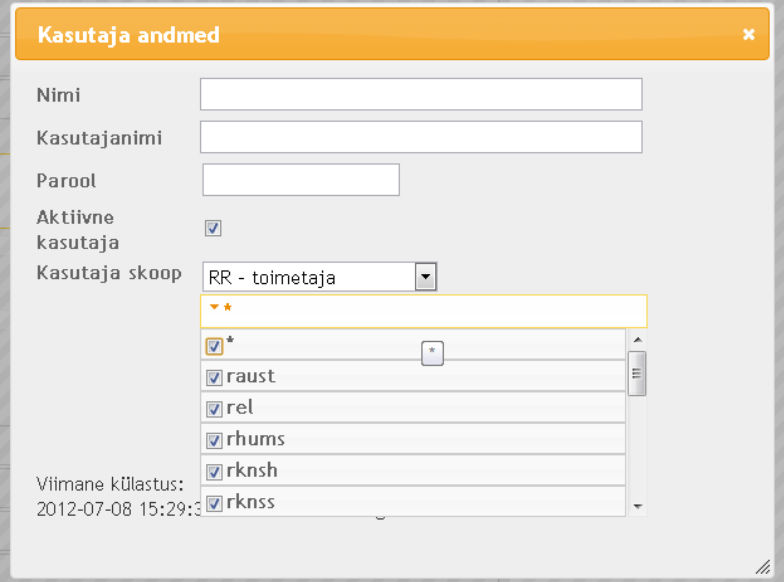

#### <span id="page-5-0"></span>**Joonis 2**

Peaadministraatori õigustegal on juurdepääs kõikidele skoopidele ning kõikidele tegevustele. Skoobisisestel ehk raamatukogu administraatoritel on kõik õigused neile määratud skoobis. Toimetajatel on kõik õigused olemas oma skoobi ja asukohakoodide piires, v.a. kasutajate haldamine, plaanide haldamine, asukohtade haldamine, kolimise funktsioon ja juurdepääs kustutamiste logile; olemasolevate seoste loendis kuvatakse neile kõik antud plaaniga seotud read, kuid muuta on õigus ainult neile määratud asukohakoodidega ridu; plaanide ja asukohtade loenditest saab valida ainult neile määratud valikuid; leidmata vastete logi on automaatselt neile kasutajatele filtreeritud neile määratud asukohakoodide järgi.

## *Logid*

Tarkvara talletab nii administratiivsete tegevuste (autentimised; kirjete ja asukohtade kustutamised– *"Kustutamiste logi"*) kui klientide (klientsüsteemide) ebaõnnestunud päringud *("Leidmata vasted logi"*). Kustutamiste logist on võimalik teha väljavõtteid kuude ning aastate järgi ning tulemusi eksportida csv formaadis. Arhiivist kustutatakse kirjed, mis on vanemad kui 2 aastat. Ebaõnnestunud päringute logisse tekivad kirjed, kui päringuid on võimalik konkreetse raamatukogu skoobiga kokku viia.

Ebaõnnestunud päringute logi on võimalik reastada kronoloogiliselt või asukoha ja kohaviida alusel, tulemusi on võimalik filtreerida asukohtade põhjal. Logi on võimalik tühjendada, peale tühjendamist ei ole võimalik logi kirjeid enam taastada. Tühjendamisel on võimalik kirjeid eemaldada nii ühe kaupa kui valides terve lehekülje korraga. Logi on võimalik eksportida csv formaati.

## <span id="page-6-0"></span>**2.1.3. Asukohad**

Asukohad rubriigis määratakse skoobi asukohad. Asukoha kood peab olema süsteemis unikaalne.

## <span id="page-6-1"></span>**2.1.4. Plaanid**

Plaani seadistuste muutmiseks tuleb plaani kirjel teha topelt-klikk. Seadetes on võimalik muuta plaani/korruse/ala nime, kirjeldust, info-bloki paiknevust plaani suhtes ning millist faili plaan kasutab. Eesti ja inglise keele jaoks on võimalik kasutada erinevaid faile, mis on vajalik juhul, kui plaani kujutisele on kantud tekste. Faili nimi genereeritakse süsteemi poolt: *{skoobi-ID}\_{plaani-ID}\_{keeleprefiks}.PNG*, millega on tagatud failinimede unikaalsus süsteemis.

*"Viide"* url puhul on tegemist otseviitega plaani kuvamiseks. Sellisel juhul kuvatakse plaanile ainult "kuva alati" ning "kuva kui IP" seotud *flash-*objektid.

Valikkast "*Avalik*" määrab, kas veebiteenus "ESTER" tulemis märgitakse antud plaan alati kui "*0 - ei ole vaja näidata*" [\(2.2.2](#page-12-2) [Veebiteenused](#page-12-2)), olenemata tegelikest päringu tulemustest. Sel viisil on võimalik vältida e-kataloog ESTER (jt klientsüsteemide) viitamist antud plaanile.

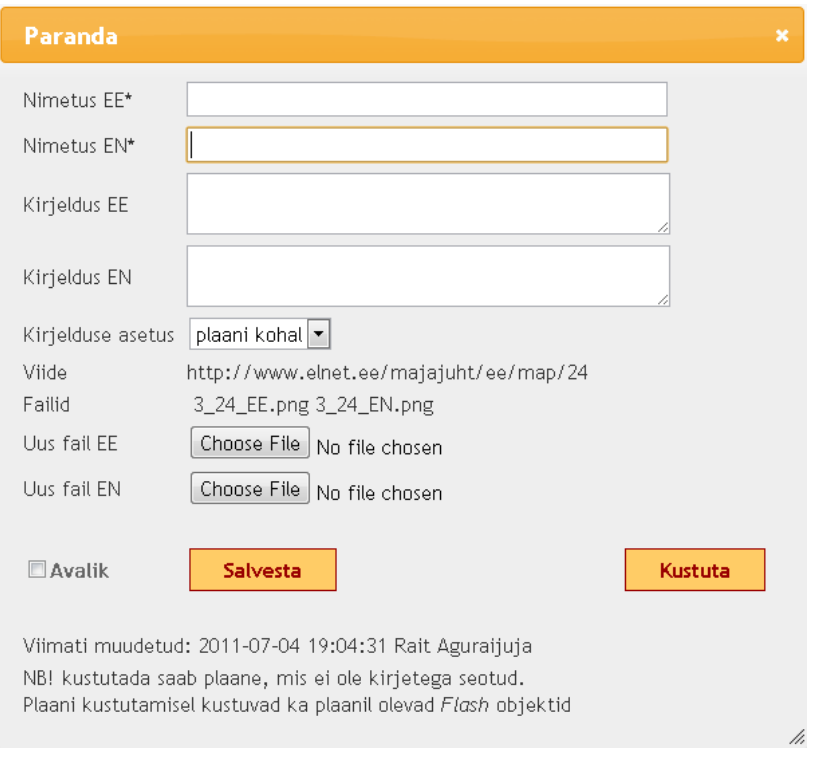

#### **Joonis 3**

Plaanide järjestuse muutmiseks on võimalik loendis olevaid kirjeid hiirega lohistada ning seejärel salvestada.

Nõuded failile on kirjeldatud punktis [3.3.4](#page-15-1) [Plaanide failid](#page-15-1)

#### <span id="page-7-0"></span>**2.1.5. Flash objektid**

Olemasolevate flash-objektide nägemiseks tuleb esmalt valida vastav plaan, millele objekt on lisatud. "*Filter"* väljal on võimalik piirata tulemit objekti numbri alusel. Kirjeid kuvatakse 30 elemendiliste lehekülgede kaupa.

*"Number"* välja väärtus peab olema unikaalne plaani piires. Soovitatav on kasutada nummerdamisel prefikseid (nt riiulite puhul R, ruumide/saalide puhul S vms), sel viisil toimib hiljem navigeerimine ja seose-kirjete lisamine hõlpsamalt, samuti on parem ülevaade andmetest. Lugejale kuvatakse väärtus, mis on sisestatud väljale "*nimi EE"* ja "*nimi EN"*. "*Info klikkimisel"* väljale sisestatakse info, mida näidatakse lugejale objektil klikkimisel. Kui teksti prefiks on *http://,* suunatakse lugeja koheselt edasi määratud aadressile. Kui teksti prefiksiks on *load://,* laetakse määratud aadressilt info majajuhti ning kuvatakse lugejale. Välja paremas nurgas paikneva nupuga on võimalik tuua esile tööriistariba teksti paremaks toimetamiseks.

*Flash-*objekti kustutamiseks tuleb esmalt nupp "Kustuta objekt" aktiveerida, märkides valikukasti nupu ees (vältimaks kogemata nupule vajutamist). Alati kuvatakse objekti kasutamise staatus. *Flash*objekti kustutamisel kustutatakse ka kõik kohaviida-seoste kirjed.

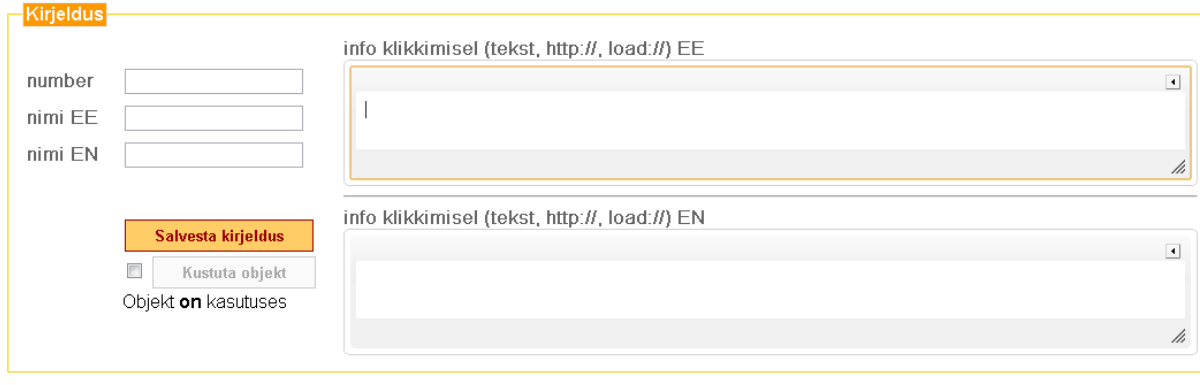

**Joonis 4**

#### *Asukoht plaanil*

Liidese paremas nurgas paiknevad kujundi tüübi ja stiili valikud. Võimalikud tüübid on ristkülik, hulknurk, ring ja majakas (viimase puhul kujund plingib). Stiilid on määratud Flashi-kuva seadetega. Plaanil klikkamisel alustatakse kujundi joonistamist, järgmise klikiga lõpetatakse joonistamine; välja arvatud hulknurga joonistamisel, mil kujundi joonistamise lõpetab CTRL+klikk [\(Joonis 5,](#page-8-1) samm 3) ning "undo" käsu annab ALT+klikk. Kujundi liigutamiseks tuleb eelnevalt hoida all CTRL klahvi ning seejärel on võimalik hiirega kujundil klikkimisel kujundit lohistada. Käsuga *Salvesta kujund* kirjutatakse joonistatud objekti puudutavad muudatused andmebaasi. Objekti kirjelduste salvestamiseks on vaja anda käsklus *Salvesta kirjeldus*. NB! Kirjelduse salvestamine ei salvesta kujundit, seega tule **alati** kujundi muutmisel anda käsklus *Salvesta kujund.* Reegel kehtib ka teistpidi.

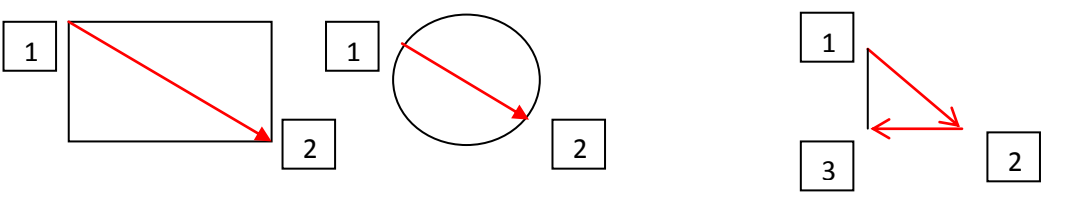

<span id="page-8-1"></span>**Joonis 5**

#### <span id="page-8-0"></span>**2.1.6. Majajuht**

Majajuht rubriigis toimub seoste kirjeldamine välisüsteemist tulevate päringute ja tarkvaras koostatud plaanide vahel. Enne kirjete lisamist peavad olema täidetud punktides 2.1.2 – 2.1.5 kirjeldatud protseduurid.

Seose-kirje loomise protsess:

- 1) Seose loomiseks tuleb esmalt valida plaan, millele viide luuakse.
- 2) *Flash objekt* väljale sisestatakse varem kirjeldatud objekti number. Süsteem pakub valitud plaani ulatuses sobivaid numbreid (peale esimese sümboli sisestamist), mille seast saab valida sobiva. Järjest on võimalik sisestada samasse lahtrisse otseselt piiramata arv objekte, mis eraldatakse sümbolikombinatsiooniga "*#{tühik}".* Seos luuakse kõikide objektide jaoks.
- 3) Asukoha valimiseks on võimalik teha valik hüpikmenüüst, samuti pakutakse vasteid teksti sisestamisel väljale. \**kuva alati* valiku korral kuvatakse vastav flash objekt plaanile alati (nt

legendi lingid, vm). \**kuva kui IP* puhul kuvatakse objekti ainult siis, kui kohaviidaks märgitud number vastab lugeja arvuti IP-le (nt infokioskid).

4) Kohaviida lahtrisse kirjutatakse kohaviit varem kokkulepitud ning *Parser* meetodiga (vt pt 1) kooskõlastatud kujul (nt esimese kaldkriipsuni, teise tühikuni vms). Süsteem pakub varem sisestatud kohaviitu (alates 3 sümboli sisestamisest), mis kiirendab kirjete loomise protsessi. Järjest on võimalik sisestada samasse lahtrisse otseselt piiramata arv kohaviitu, mis eraldatakse sümbolikombinatsiooniga "#{tühik}". Seos luuakse kõikide kohaviitade jaoks.

**Iga toimingu lõpus näidatakse aruannet, millised käsud õnnestus täita, millised mitte.** Veaolukord võib reeglina tekkida dublikaadi lisamisel unikaalsete väärtuste hulka ja viitamisel puuduvale väärtusele.

#### *Masslisamine*

Kasutades eelnevalt punkides 2 ja 4 kirjeldatud rohkem kui ühe kirje lisamist, toimib süsteem järgmiselt: iga *flash* objekti kohta luuakse iga kohaviidaga vastavasse asukohta kirje. Kasutada juhul, kui samas asukohas on vaja luua mitu sama kohaviidaga flash-objekti korraga.

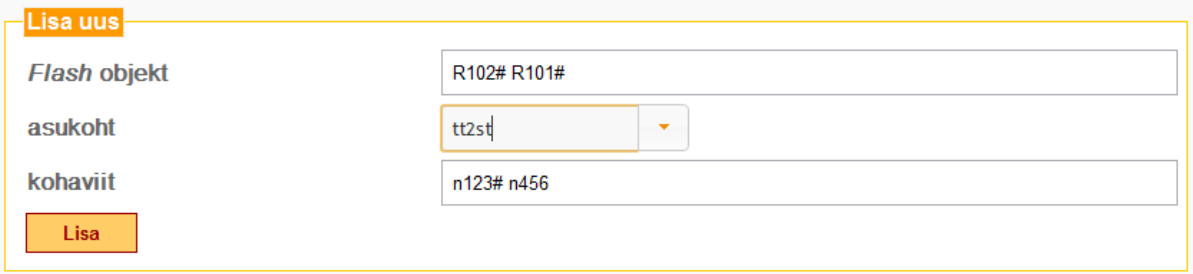

#### <span id="page-9-0"></span>**Joonis 6**

Näide [\(Joonis 6\)](#page-9-0):

- 1) Flash objektile R102 lisatakse asukoht tt2st kohaviidaga n123
- 2) Flash objektile R102 lisatakse asukoht tt2st kohaviidaga n456
- 3) Flash objektile R101 lisatakse asukoht tt2st kohaviidaga n123
- 4) Flash objektile R101 lisatakse asukoht tt2st kohaviidaga n456

#### *Kohaviida osaline vastavus*

Kui *Parser* meetodis on kirjeldatud reegel, mis otsib kohaviida vastavust kuni esimese punktini, siis leitakse vastavus üles ka otsingusisendite *n123.asd n123.234* jt korral, sel viisil ei vaja sisestamist kõik kohaviidad, vaid ainult sarnaselt käsiteldavate kohaviitade ühisosad. Kohaviida teisendusreegleid on võimalik seadistada nii skoobi kui asukoha järgi, samuti luua erandeid kohaviida eripärasustest lähtudes.

#### *Loend*

Loendis kuvatakse korraga 30 elementi sorteerimistingimuste alusel. Sorteerimistingimusi on võimalik seadistada vastavalt

- 1) Sisestamise järgi, flash objekti number
- 2) Flash objekti number, asukoht
- 3) Asukoht, kohaviit

Samuti on võimalik seadistada filtrit flash objekti numbri, asukoha ja kohaviida alusel.

#### *Kirje muutmine*

Loendis paikneb iga kirje juures nupp *muuda,* millele klikkides on võimalik teha kirjes parandusi.

#### *Kirje kontrollimine*

Loendis paikneb iga kirje juures nupp *vaata,* millele klikkides avatakse lugejakeskkond ning kuvatakse vastavat plaani, vastava flash objekti tähistusega.

#### *Kirje kustutamine*

Loendis paikneb iga kirje juures valikulahter (*checkbox*). Loendi all on link *Vali kõik*, millel klikkides märgitakse kõik leheküljel olevad kirjed kustutamisele. Valitud kirjed kusutatakse loendi all paiknevale nupule "Kusuta" klikkides.

#### *Kolimine*

Kirjete kolimine (ehk kohaviida liigutamine ühelt flash objektilt teisele seoses teavikute tõstmisega ühelt riiulilt teisele) on võimalik kirje muutmise abil või kasutades linki *Kolimine. Kolimise* funktsio-naalsuse efektiivsus peitud mitmete kirjete korraga ümbertõstmises [\(Joonis 7\)](#page-10-0): "võtan riiulist" ja "viin *riiulile*" (riiuli all on mõeldud *flash* objekti, mis võib sama hästi olla ka saal vms).

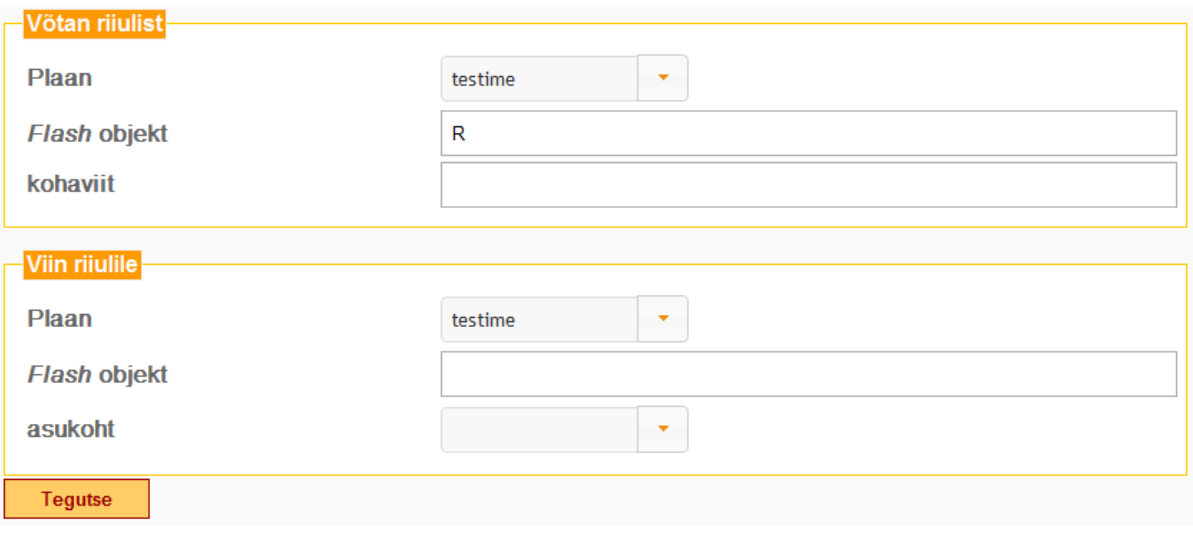

<span id="page-10-0"></span>**Joonis 7**

#### **Kolimise juhend**:

- 1) Valitakse plaan, millelt kirjeid võetakse
- 2) Kirjeldatakse *flash* objektide numbrid, millelt kirjeid võetakse. Sarnaselt varem kirjeldatule, on võimalik valida mitu objekti, eraldades objektide numbrid *"#{tühik}"*. Numbrite sisestamisel pakub süsteem välja, milliseid objekte on võimalik kasutada.
- 3) Kirjeldatakse kohaviidad, mis vastavatelt *flash* objektidelt ära kolitakse. Mitme kohaviida eraldamiseks kasutatakse sümbolikombinatsiooni *"#{tühik}*".
- 4) Valitakse plaan, millele kirjed kolitakse
- 5) Valitakse flash objektid, millele kirjed kolitakse.
- 6) Kui on soov muuta kirje asukohta, tuleb valida uus asukoha. Vastasel juhul kolitakse kirjed ümber sama asukohaga. NB! Süsteemis puuduvad seosed plaanide ja asukohtade vahel, seega veakontrolli plaani ja asukoha suhtes ei toimu.

#### *Väljade täitmine süsteemi poolt (autocomplete)*

Väärtuste, millest süsteem võib juba teadlik olla, sisestamisel pakub süsteem sisendvariante vastavalt olemasolevatele andmetele. Reeglina hakkab süsteem pakkuma soovitusi 1-3 sümboli sisestamisel. Flash objekti numbri korral otsitakse vastet sõne algusest (str\*), asukoha ja kohaviitade korral ka sõne keskelt (\*str\*). Süsteemi pakkumisi on võimalik välja kutsuda ka nool alla klahviga. Alati on soovitatav valida vaste pakutavate seast, sel viisil on väiksem võimalus eksida teksti sisestamisel. Asukoha sisestamisel on väärtuse valimine menüüst kohustuslik. Väärtuste seas on võimalik liikuda noole**-**klahvidega ning kinnitada valik klahviga *Enter*.

# <span id="page-12-0"></span>**2.2. Tarkvara liidestamine teiste süsteemidega**

## <span id="page-12-1"></span>**2.2.1. Open URL**

Majajuhile viitamine:

**http://{server}/{majajuhi-installeerimise-asukoht}/{keel}/{asukoht}/{kohaviit}**

Kohaviida väärtus ei ole alati kohustuslik, kui soovitakse viidata kirjele, mis on sisestatud kohaviidata.

Kui soovitakse viidata üksnes korrusele:

**http://{server}/{majajuhi-installeerimise-asukoht}/{keel}/map/{plaani-id}**

Tühikud ning mitte Ladina tähestikulse vastavad sümbolid peavalt olema Url-kodeeritud (*urlencoding*).

#### <span id="page-12-2"></span>**2.2.2. Veebiteenused**

ESTERi veebiteenus majajuhi linkide näitamiseks:

**http://{server}/{majajuhi-installeerimise-asukoht}/services/ester/{asukoht-1}&{asukoht-2}&{asukoht-n}**

Teenus väljastab tulemuse JSON formaadis.

Atribuudid:

- "Call" : asukoha kood
- "Special" : väärtused  $\{0,1,2\}$  : 0 ei ole vaja näidata; 1 avada samas aknas; 2 avada uues aknas;
- "NameEE" : asukoha nimi eesti keeles
- "NameEN" : asukoha nimi inglise keeles

#### *Näide:*

[{"Call":"rtefi","Special":0,"NameEE":"RR 8.k teatri-filmi saal","NameEN":"NL Theatre & Film fl.8"}]

# <span id="page-13-0"></span>**3. Tarkvara haldamine**

# <span id="page-13-1"></span>**3.1. Tarkvara versioneerimine**

Alates versioonist 1.1 muutub iga täiendusega versiooni number. Sufiksid "a" ning "b" omistatakse vastavalt arenduse versioonidele – "a" alfa ehk arendus ning "b" beeta ehk test.

Arendusversioon paikneb arendaja halduses ning kliendile võimaldatakse juurdepääs vaid vajadusel.

Testversioon paikneb aadressil<https://avakogu.elnet.ee/majadev/> . Testversiooni päises kuvatakse tekst "TEST {versiooni number}". Test ning Live versioonidel on erinev andmestik – nii seadeid, kirjeid kui kasutajaid puudutavad andmed. Vaikimisi on testversioonis 2012 juunis Livest ületoodud andmed.

Live paikneb aadressil<https://avakogu.elnet.ee/majajuht/>

Soovitav on võimalusel mitte olla sisselogitud korraga nii Lives kui Testis — et välistada võimalus inimliku eksitusena neid keskkondi omavahel segi ajada.

# <span id="page-13-2"></span>**3.2. Versioonikirjeldused**

- 1.0 Tarkvara baasfunktsionaalsus
- 1.1 8. juuli 2012
	- 1) Muudetud kasutajate õiguste struktuuri, toodud juurde toimetaja roll.
	- 2) Lisatud logide sorteerimine, filtreerimine ning eksportimine csv-formaati. Täiendatud logide puhastamist: kustutamiste logi arhiiv kuni 2 aastat. Leidmata vastete logis võimalik märkida üksikuid kirjeid kustutamiseks.
	- 3) Lisatud lehitsemise võimalus asukohtade loendisse; Lehitsemise navigeerimised lisatud kõikidel juhtudel ka loendite kohale.

# <span id="page-13-3"></span>**3.3. Nõuded ja soovitused**

## <span id="page-13-4"></span>**3.3.1. Seadistamine config.php**

## *Veebikataloogi seadistused*

Veebiserveri kataloogi puudutavad seadistused, sh failide repositooriumi kataloog läbi veebi.

*define("CONFIG\_WEB\_SERVER", "www.elnet.ee");*

*define("CONFIG\_WEB\_ROOT", "/majajuht/");*

*define("CONFIG\_WEB\_FILEREPOSITORY", "/majajuht/files/");* 

*Serveri kataloogi seadistused*

Tarkvara kataloog serveris, sh failide repositooriumi kataloog serveris.

*define("CONFIG\_SERVER\_ROOT", "/opt/sisujuht/");*

*define("CONFIG\_SERVER\_FILEREPOSITORY", "/opt/sisujuht/web/files/");*

#### *Sessiooni seaded*

Sessiooni muutujate nimetuste seadistamine

*define("CONFIG\_SESSION\_AUTH", "ElnetKioskUser");*

*define("CONFIG\_SESSION\_SCOPE", "ElnetKioskScope");*

*define("CONFIG\_SESSION\_ADMIN", "ElnetKioskAdmin");*

*define("CONFIG\_SESSION\_LANG","ElnetKioskLang");*

*SSL seaded* SSL-režiimi nõue *intraneti* kasutamisel

*define("CONFIG\_INTRA\_SSL", true);*

#### *Andmebaasi seaded* Andmebaasi ühenduse seadistamine

*define("CONFIG\_DATABASE\_SERVER", "localhost");*

*define("CONFIG\_DATABASE\_NAME", "sisujuht");*

*define("CONFIG\_DATABASE\_USER", "");*

*define("CONFIG\_DATABASE\_PWD", "");*

## *Veebiliidese seaded* Listide elementide arvu seadistamine; Elementide eraldaja sisendväljadel

*define("CONFIG\_DATA\_PAGESIZE",30);*

*define("CONFIG\_DATA\_SEPARATOR","# ");*

Raamatukogude asukohtadest sõltuvad seaded, mida kasutatakse erinevate värvilahenduste kuvamiseks. Raamatukogude skoopide loetelu eraldatakse komadega:

*define("CONFIG\_DATA\_LIBRARYS\_TLN","EMTA,ERM,RR,TLNKR,TLU");*

*define("CONFIG\_DATA\_LIBRARYS\_TRT","LR,TUR");*

#### <span id="page-14-0"></span>**3.3.2. Lokaliseerimine**

Avaliku veebiliidese lokaliseerimine toimub faili /config/translations.php seadistuste läbi. Tarkvara toetab eesti ja inglise keelseid sõnesid. Kui süsteem ei leia tõlget konkreetsele võtmele, kuvatakse kasutajaliideses võtme nimetus koos lokaliseerimise sufiksiga. Kasutajaliidese koodis pöördutakse lokaliseerimisteenuse poole:

*Localize("{võti}")*

#### Localize("SulgeAken")

Transleerimiskirjeldused on koostatud vastavalt *{võti}{keel},* n:

*\$translation["SulgeAkenEE"] = "Sulge aken";*

*\$translation["SulgeAkenEN"] = "Close";*

#### <span id="page-15-0"></span>**3.3.3. Server**

Tarkvara on valmistatud töötama Php5 (versioon 5.3.3 või uuem) platvormil ning kasutama MySql4 andmebaasi (versioon 4 või uuem). Testitud on Apache veebiserveriga, teoreetiliselt sobib ka php toega IIS server.

Vastavalt esitatud failistruktuurile, on soovitav hoida "lib" ja "conf" kataloogid veebiserveri kataloogist väljas ning suunata veebikataloog "web" kataloogile.

Failide üleslaadimiseks peab olema antud kirjutamisõigus tarkvara kataloogile */WEB/FILES*.

#### <span id="page-15-1"></span>**3.3.4. Plaanide failid**

Plaanid tuleb üleslaadida serverisse PNG – formaadis. Pildifaili laius peab olema 1024px.

#### <span id="page-15-2"></span>**3.3.5. Vormide sisendid, tekstiväljad**

HTML koodi sisestamine ei ole piiratud mingil viisil. Seetõttu peavad administraatorid ja toimetajad olema teadlikud HTML ohtudest ning võimalustest (eelkõige puudutab see "<", ">" sümbolite kasutamist).